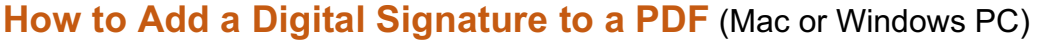

- 1. Open your Plan of Work PDF in **Adobe Acrobat**
- 2. From the Adobe Acrobat Tool Bar, select **More Tools**

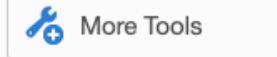

3. From the Forms & Signatures tools, click on **Certificates**. **Do not use Fill & Sign**.

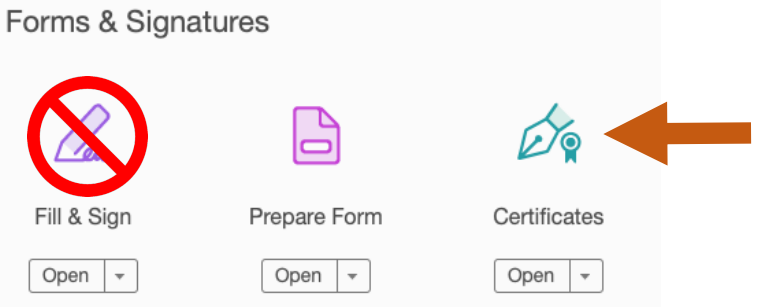

4. The Certificate tools appear at the top of your PDF. Select **Digitally Sign**.

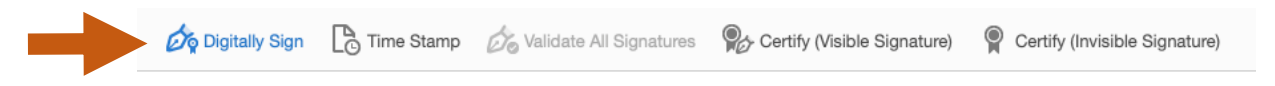

5. Click and drag to create a signature box over the **Faculty Member's Signature Line**.

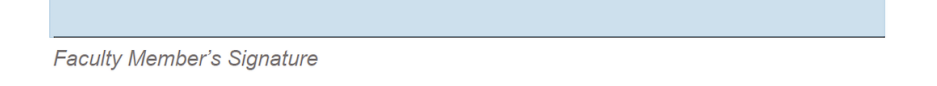

6. From the popup dialog box, select your **Digital ID signature** *(see example below).* If you do not have an Adobe Signature ID please review the following: https://inside.cad.rit.edu/wp-content/uploads/2019/04/Howto-Create-a-Digital-ID-for-Adobe-Acrobat.pdf

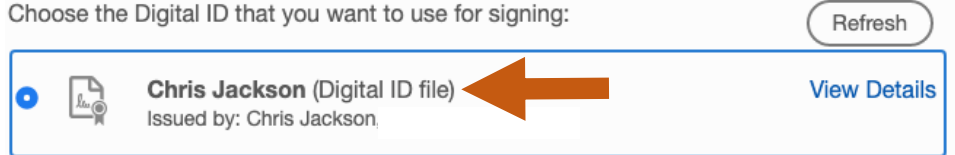

## 7. Enter your **password** and click **Sign**.

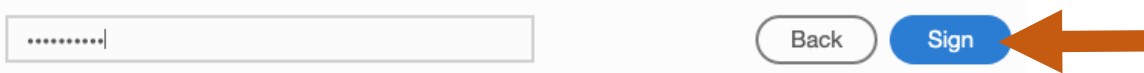

8. Save your PDF document.

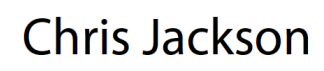

Digitally signed by Chris Jackson<br>Date: 2020.11.09 14:45:19 -05'00'

Faculty Member's Signature